# **2.7.8 Item Locking**

The Item Locking mechanism allows item writers, reviewers and project managers to check-out items and lock them so no other users can make modifications to the item while it is locked.

There are two different methods of locking items:

- **Automatically check-out items** when they are opened for editing
- **Manually check-out items** for a fixed period of time: Reviewers on Review Question page (1 day, 1 week, 1 month), or Project Managers on Examine Questions page (99 years)

Both methods of checking out an item have the following characteristics in common:

- Only one user can check out an item at any point in time; while checked-out, no other user can edit the item (but they can still add comments).
- On the **Write Questions**, **Write Case Questions**, **Modify Question**, **Add/Edit Cases** pages, users see a message notifying them that they hold the check-out for that item. (This is true for both manually and automatically checked out items.)
- When another user tries to edit a checked-out item, they receive an error telling them who holds the check-out.
- Users on the **Review Questions**, **Validate Questions** or **Examine Questions** pages receive notifications in near real-time when the item they are viewing is checked-out or checked-in by another user. The page is updated in near real-time when items are checked-out or checked-in, so they do not need to refresh the page to see the notification.

The behavior is different when you automatically check-out an item vs. manually checking out an item. There are even differences based on the role of the user and the page that is checked out. Click the link to review each type of item locking.

- **[Automatically Check-out an Item](#page-0-0)**
- **[Reviewer Manually Check-out an Item](#page-8-0)**
- **[Project Manager Manually Check-out an Item](#page-11-0)**
- **[Project Manager Manually Check-in an Item](#page-14-0)**
- **[Project Manager Manually Check-in multiple Items](http://examdevhelp.pearsonvue.com/display/EDHelp/5.3.7+Item+Check-out+Dashboard)**

## <span id="page-0-0"></span>**Automatically Check-out an Item**

The automatic item locking mechanism includes the following characteristics:

- Whenever a user starts editing an item in ExamDeveloper, that item is automatically 'checked out' (or 'locked') so that no other users can make modifications.
- When an existing item is opened for modification by clicking the **Modify** button, it is automatically checked-out until the system checks it in as a result of the user doing one of the following:
	- Save changes that redirects the user away from the modify page (**Save and Finish Later**, **Advance**, **Return**, or **Submit** buttons ).
	- Leave the editor page for more than five minutes.
	- User is logged out through inactivity.
	- The state of the item changes.
	- The Project Manager manually checks-in the question.

Users can Automatically check-out an item from the following pages: **[Write Questions](#page-0-1)**, **[Modify Questions](#page-1-0)** from the Review Questions page, **[Mo](#page-2-0) [dify Questions](#page-2-0)** from the Examine Questions page, **[Add/Edit Case](#page-3-0)**, and **[Write Case Questions](#page-5-0)**. Items are automatically checked-in depending upon where the item was checked-out from.

#### <span id="page-0-1"></span>**Write Questions page**

If you are the author of the item and the item is still in a draft state, you can automatically check-out the item from the **Draft/Returned Questions** tab on the **Project Writing Summary** page.

- 1. Select the **Develop Questions Write Item** menu and click the **Draft/Returned Questions** tab.
- 
- 2. Click the Edit icon for the item you want to edit.
- 3. The **Write Question** page opens. A message notifies you that you checked out the item and provides the date and timestamp for the check-out.

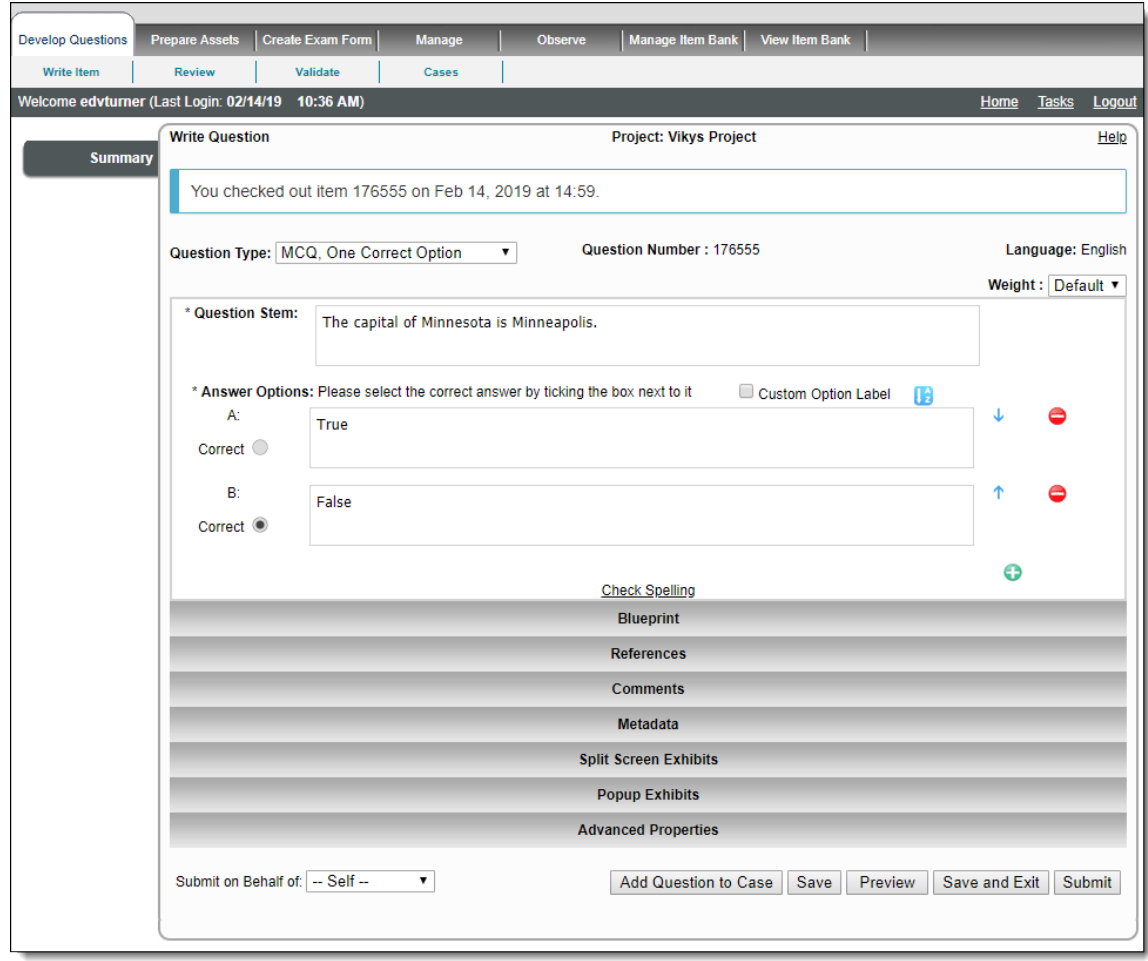

4. Make the required modifications. The buttons on the on the Write Question page affect the automatic check-out status as follows:

- **Add Question to Case** Saves changes to the item, opens Add/Edit Case page where you can create a new case and add the item to the new case, both the case and the item remain open for 5 minutes after you navigate away from the Add/Edit Case page
- **Save**  Item remains checked out, Writer stays on the Write Question page
- **Preview** Saves changes to the item, opens Preview window, item remains checked out
- **Save and Exit** Saves changes to the item, checks-in the item, and returns Writer to the Project Summary page
- **Submit** Saves changes to the item, checks-in the item, and moves the item to the next review state
- **Navigate away from page** Does not save the item, item remains checked out for 5 minutes

#### <span id="page-1-0"></span>**Modify Question page from Review Questions**

- 1. Select the **Develop Questions Review** menu.
- 2. Click the
	- **Edit** icon for the desired Review state.
- 3. Navigate to the desired item and click the **Modify** button on the **Review Questions** page.

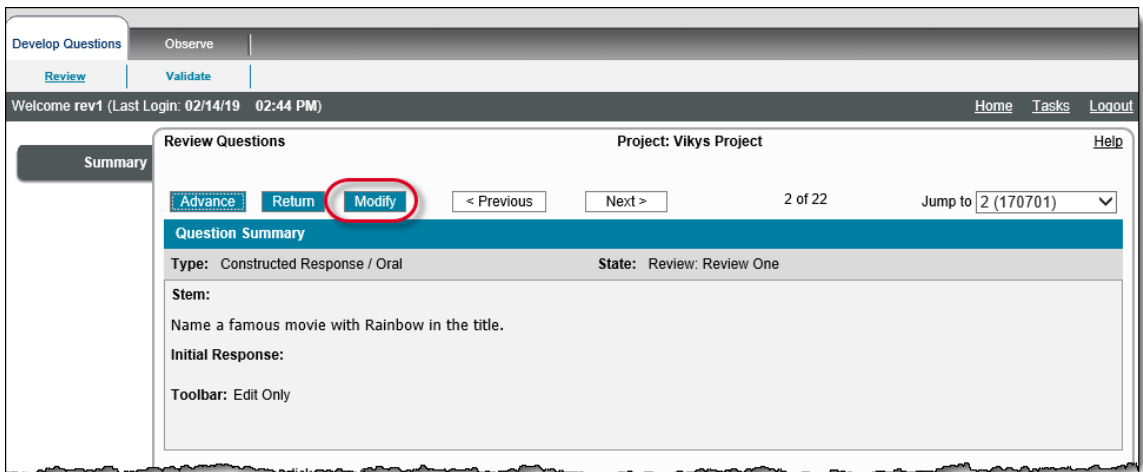

4. The **Modify Question** page opens. A message notifies you that you checked out the item and provides the date and timestamp for the check-out.

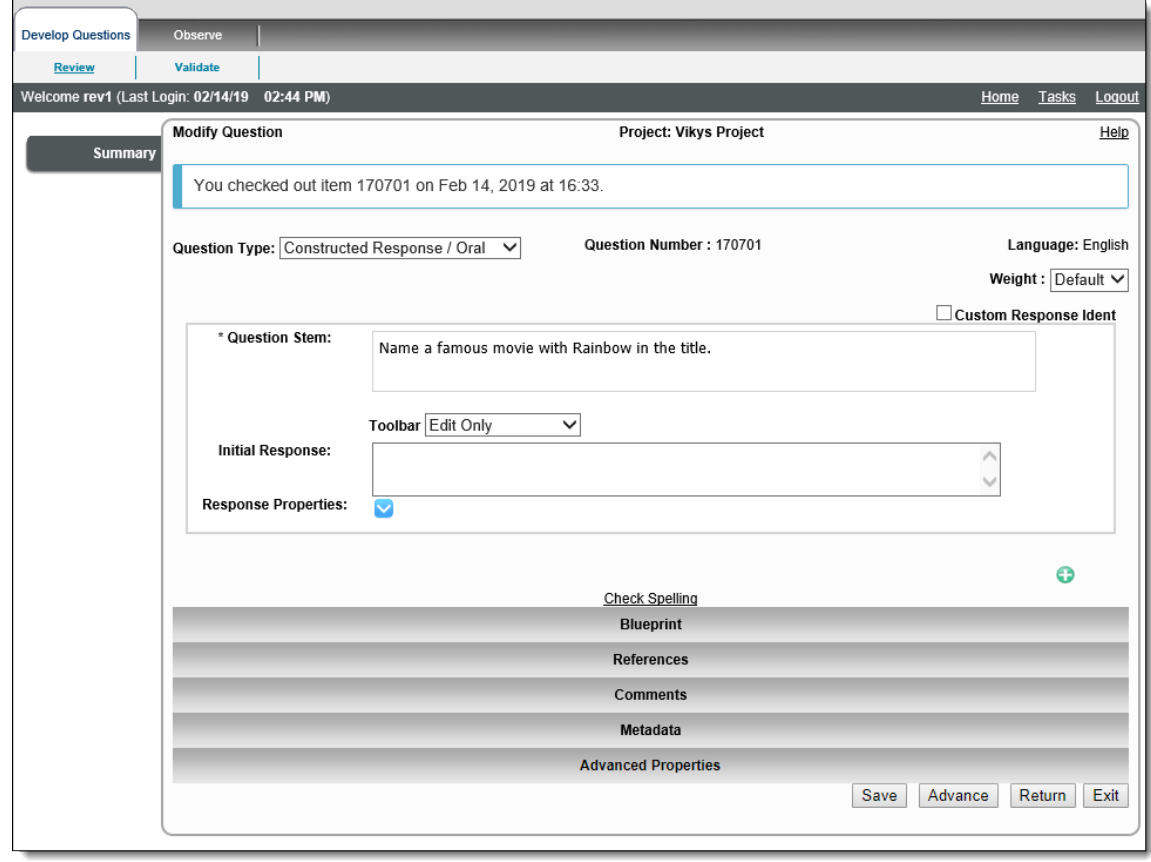

5. Make the required modifications. The buttons on the on the Modify Question page affect the automatic check-out status as follows:

- **Save** Item remains checked out, Reviewer stays on the Modify Question page
- **Advance** Saves changes, checks-in the item, and moves the item to the next review state
- **Return** Saves changes, checks-in the item, and returns the item to the previous review state
- **Exit** Does not save the item, the item remains checked out, and you are returned to the Review Questions page a **Check-in** b utton appears on the page if you wish to check in the item
- **Navigate away from page** Does not save the item, item remains checked out for 5 minutes

#### <span id="page-2-0"></span>**Modify Question page from the Examine Questions page**

- 1. Select the **Manage Project Bank Questions** menu.
- 2. Search for the desired items using the Search Criteria and click the **Retrieve Questions** button.
- 3. Select the Items you want to examine by selecting the check box for each desired item.
- 4. Click the **Examine Questions** button.

#### 5. Click the **Modify** button.

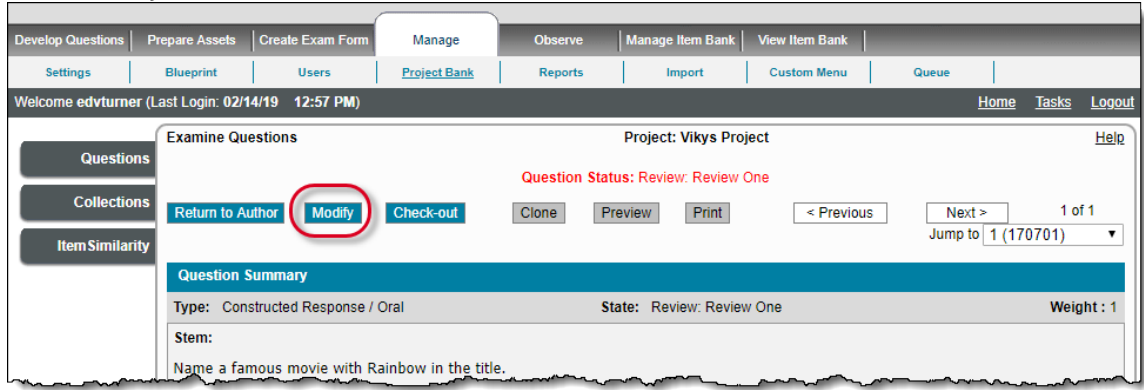

6. The **Modify Question** page opens and a message notifies you that you checked out the item and provides the date and timestamp for the check-out.

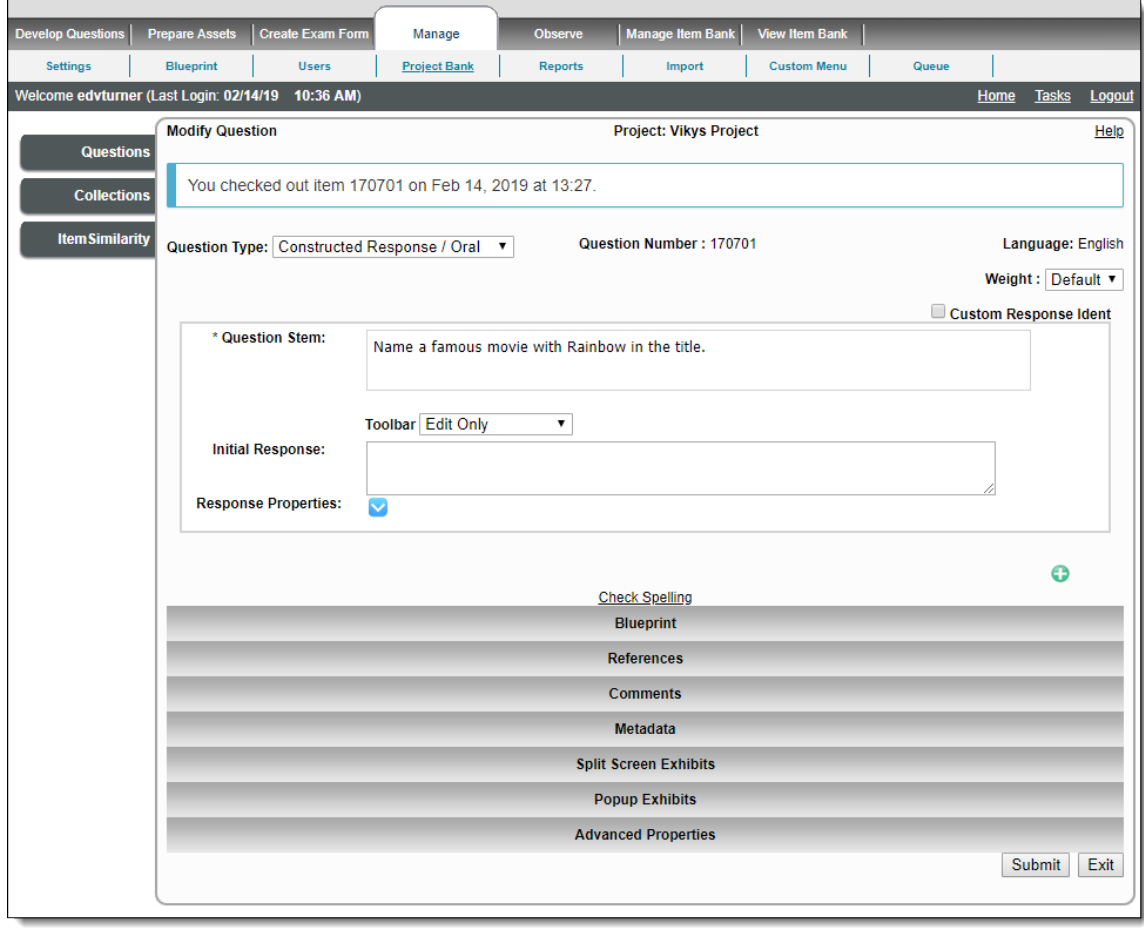

7. Make the required modifications to the item. The buttons on the on the Modify Questions page affect the automatic check-out status as follows:

- **Submit** Saves the changes, and checks-in the item
- **Exit** Removes any edits made to the item, returns to the Examine Questions page, and the item remains checked out
- **Navigate away from page** Does not save the item, item remains checked out for 5 minutes

### <span id="page-3-0"></span>**Add/Edit Case page**

Any time you open a case to view it, all the items on the case including the exhibit are checked out. None of the items on the case can be checked out by another user. You are prevented from viewing the item if any of the items are checked out.

- 1. Select the **Develop Questions Cases** menu. Select the **View Cases** tab.
- 2. Click the
	- Edit icon for the case you wish to edit.

3. The **Add/Edit Case** page opens and a message notifies you that you checked out all the items on the case and provides the date and timestamp for the check-out. Notice the Exhibit item (170303) is checked out in addition to all the items on the case.

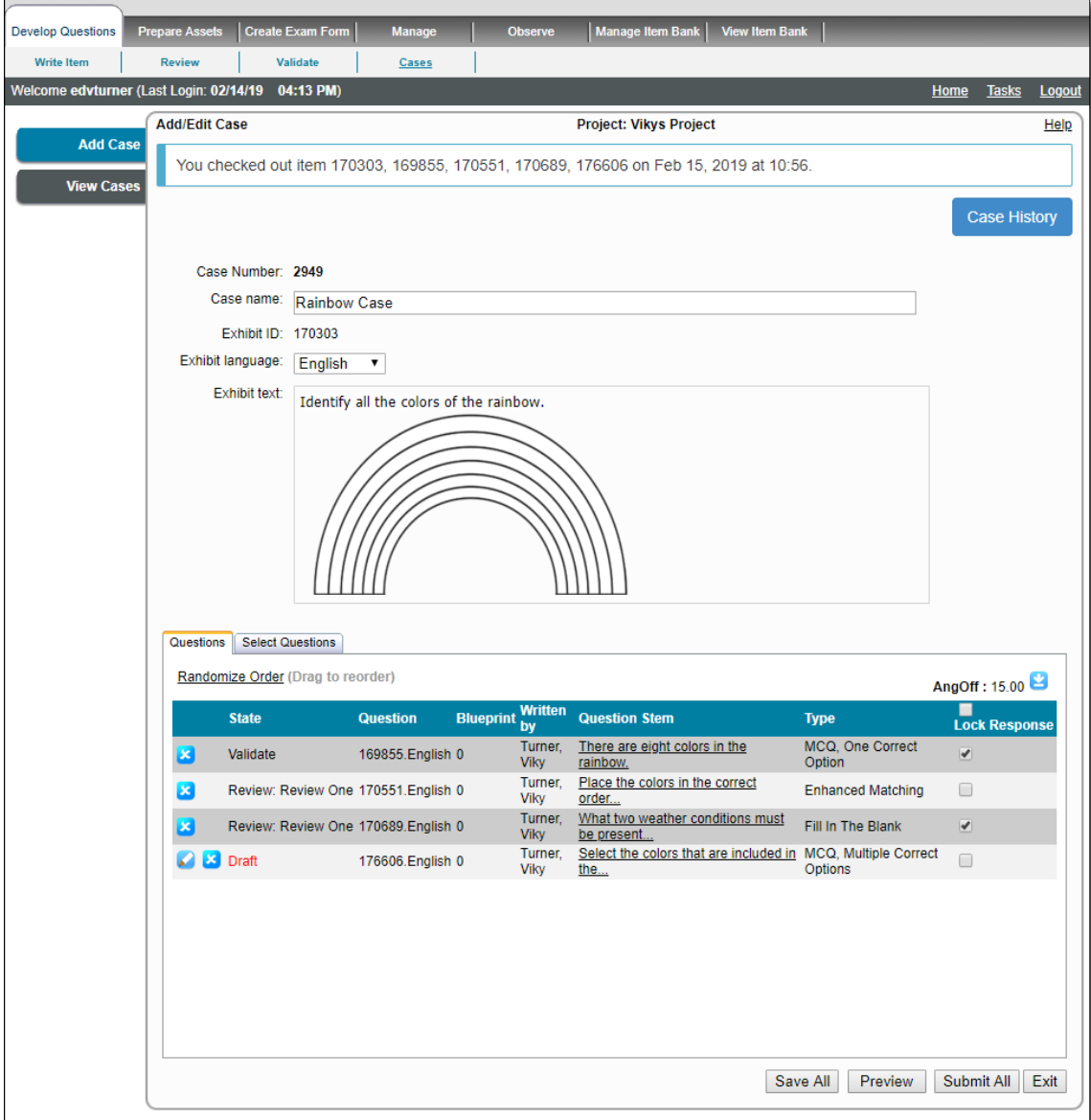

- 4. You can make modifications to the Case Name, Exhibit text, the order of the items on the case, specify Lock Response for the items, and add items to the case. The buttons on the on the Modify Questions page affect the automatic check-out status as follows:
	- **Save All** Saves all changes to the case, stays on the Add/Edit Case page, all items on the case remain checked out as long as you are active on the Add/Edit Case page
	- **Preview** Saves all changes to the case, opens the Preview window, and all items on the case remain checked out as long as you are active on the Add/Edit Case page
	- **Submit All** Saves all changes to the case, moves all items on the case from a Draft state to the next state in the review workflow, all items on the case remained checked-out as long as you are active on the Add/Edit Case page
	- **Exit** Does not save changes to the case, returns you to the View Cases page, all items on the case remain checked-out for 5 minutes
	- **Navigate away from page** Does not save the case, items on the case remain checked out for 5 minutes
- 5. If you wish to edit an item in a draft state, click the **Edit** icon on the **Questions** tab. This opens the Write Case Question page (see below).

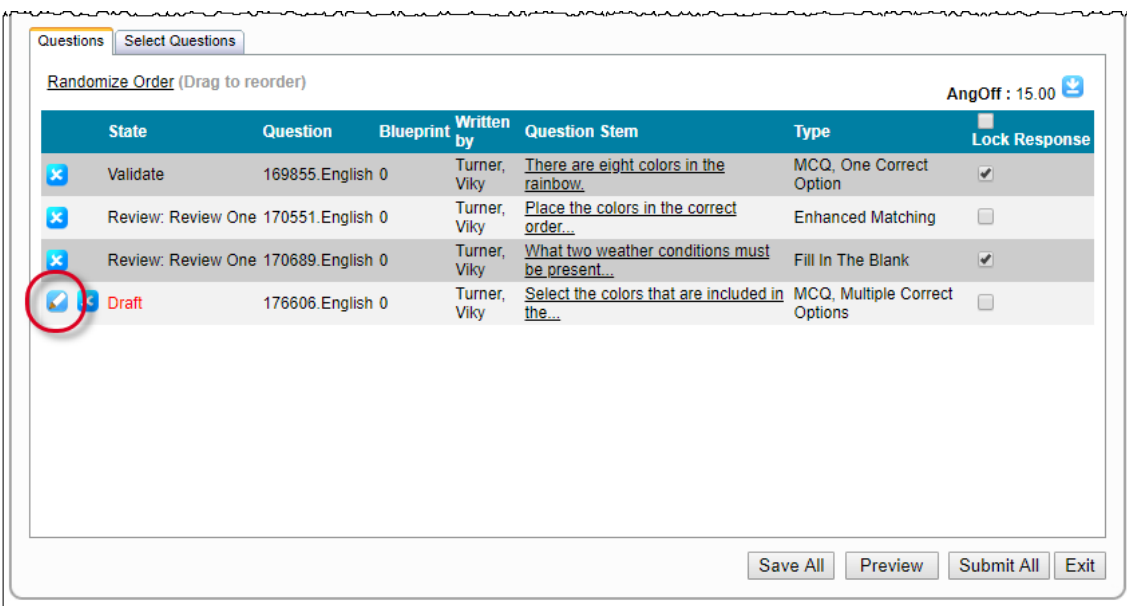

# <span id="page-5-0"></span>**Write Case Questions page**

- 1. You can get to the **Write Case Questions** tab several ways:
	- a. Click the **Edit** icon on the **Questions** tab of the Add/Edit Case page.
	- b. Click the **Select Questions** tab on the Add/Edit Case page and click the **Write Question** button.

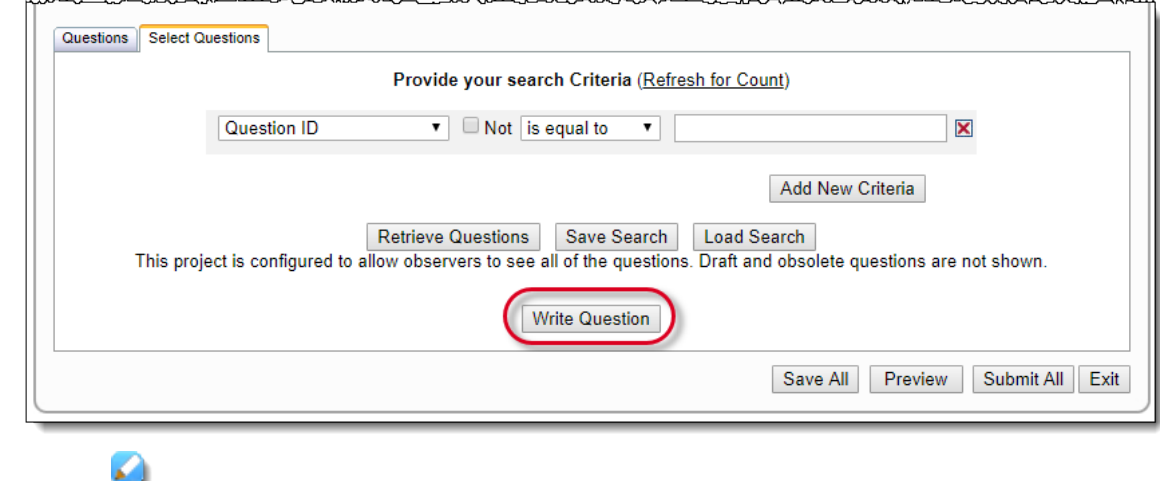

c. Click the **Edit** icon on the **Case** accordion tab of the **Write Case Question** page to edit a draft item on a case.

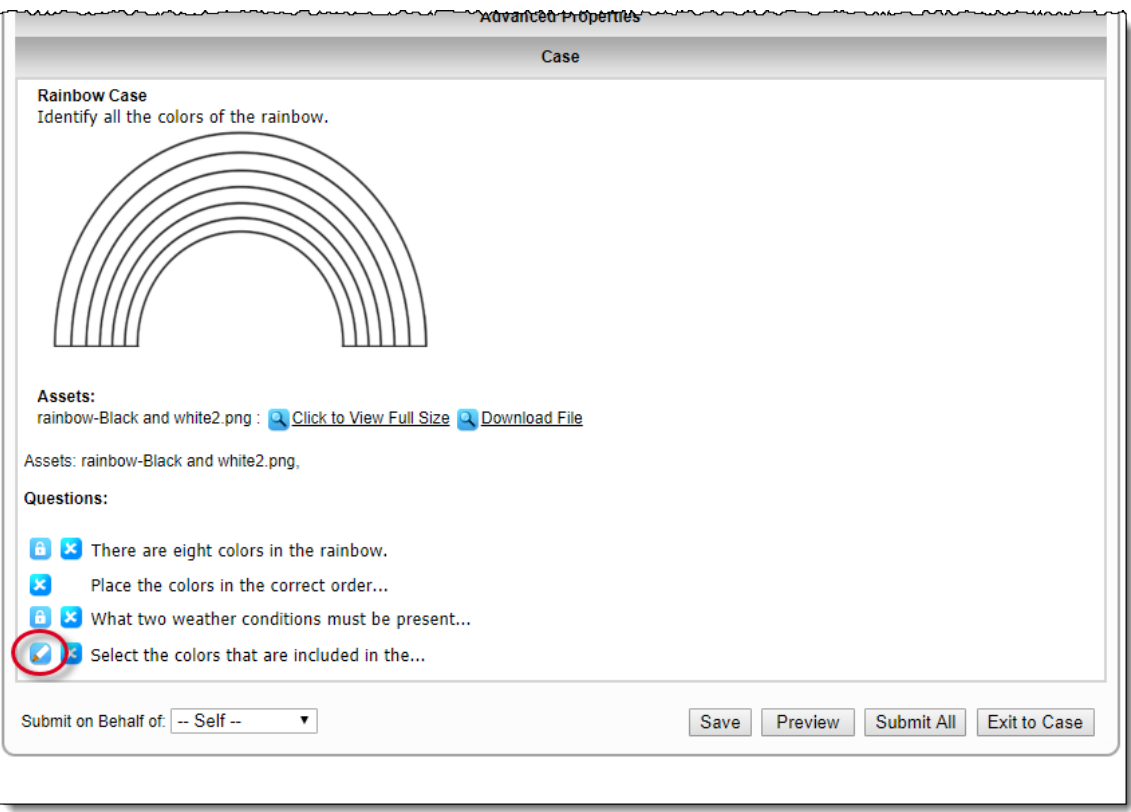

2. The **Write Case Question** page opens. A message notifies you that you checked out the item and provides the date and timestamp for the check-out. If you opened a new item to write it and add it to the case, no message appears at the top of the page.

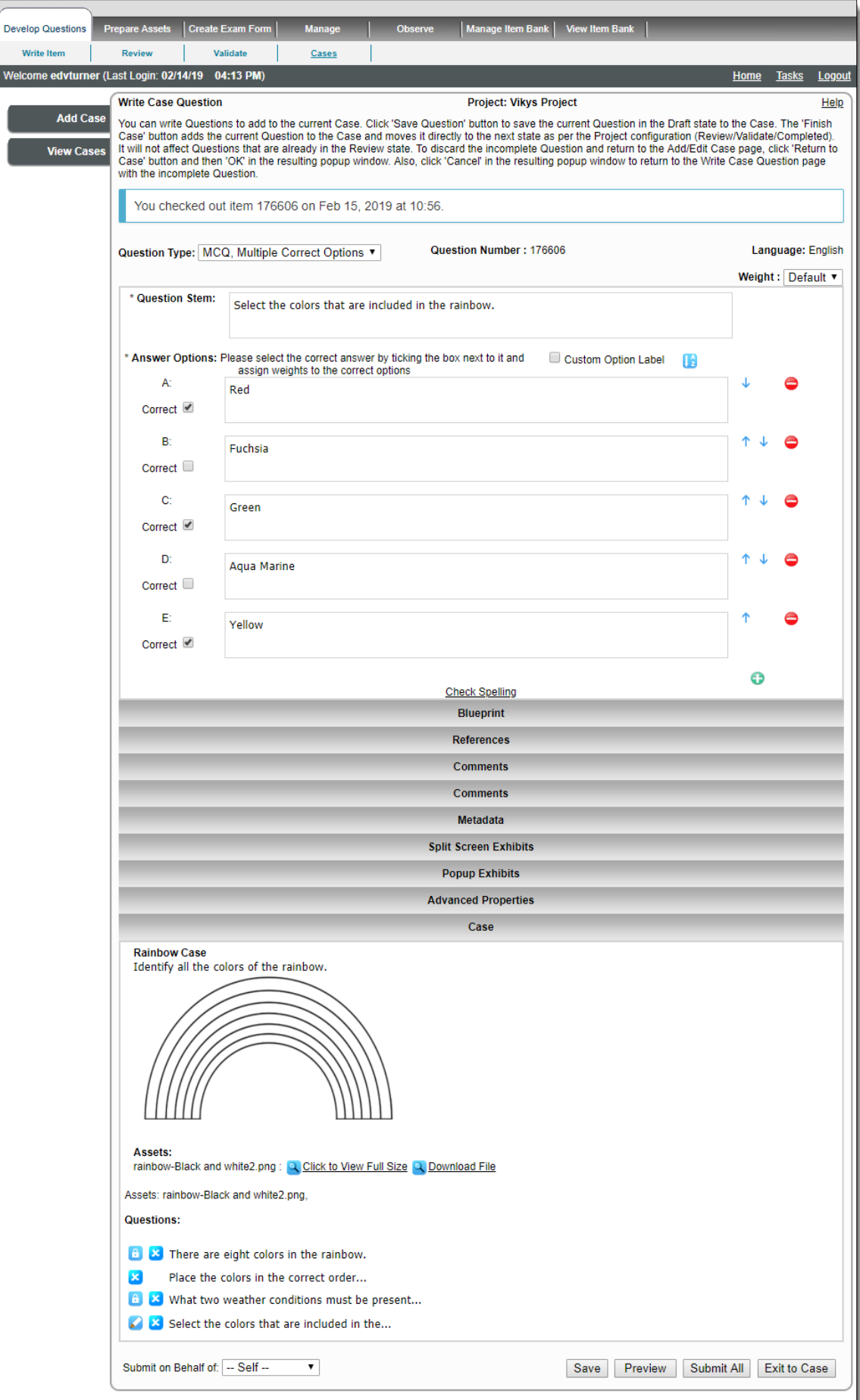

- 3. Make the required modifications to the item. The buttons on the on the Write Case Question page affect the automatic check-out status as follows:
	- **Save**  Saves the changes to the item, adds the item to the case, checks out the item if it is a newly authored item, opens a new Write Case Question page, keeps all the items on the case checked-out
	- **Preview** Saves changes to the item, creates a new revision of the case, opens the Preview window, keeps the item open on the Write Case Question page, keeps all the items on the case checked-out
	- **Submit All** Saves all changes to the item, checks-in all items on the case, moves all items on the case from a Draft state to the next state in the review workflow, keeps all items on the case checked-out
	- **Exit to Case** Does not save changes to the item, you are returned to the Add/Edit Case page, keeps all items on the case checked-out
	- **Navigate away from page** Does not save the item, all items on the case remain checked out for 5 minutes

# <span id="page-8-0"></span>**Reviewer Manually Check-out an Item**

Reviewers can manually check-out an item for a fixed period of time, preventing it from being edited by others (even while they are logged out.) Reviewers can only manually check-out an item for a short amount of time.

- Reviewers are able to check-out / check-in an item manually on the Review Questions page:
	- This is performed on an item-by-item basis.
	- A reviewer can only check-in items they have checked-out.
	- Enabling/disabling reviewer check-out is configurable per review state in the project's review configuration, and can be configured to last for a day, week or month before the system automatically checks them back in (the reviewer receives an email notification the day before this occurs.) See **[Review Workflow](http://examdevhelp.pearsonvue.com/display/EDHelp/5.1.3+Review+Workflow)** topic for details on this configuration.
- All manual check-outs persist beyond logout until the period configured, but check-in still automatically occurs when saving an item in an edit screen or changing its state.

The **Check-out** and **Check-in** buttons are only available on the Review Questions page if **Allow reviewers to check-out items** is G) selected on the Review Workflow page. The question remains checked out for the number of days the Project Manager has configured this setting unless the user checks-in the question or moves it to another state in the review workflow.

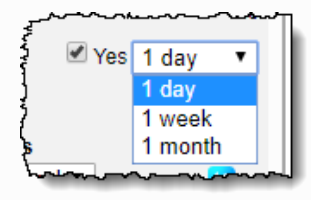

ExamDeveloper sends out an email reminder to the users who checked out the item one day prior to automatically checking in the item. If the user does not check in the item before the expiration date, ExamDeveloper checks in the item at **3 am** server time on the expiration date.

See **[Review Workflow](http://examdevhelp.pearsonvue.com/display/EDHelp/5.1.3+Review+Workflow)** topic for details on this configuration.

For items that have been manually checked-out and the items are due to be automatically checked-in tomorrow (for example, 1 day, 1 week, or 1 month is about to expire), an email notification job runs.

- An email is sent to the users who checked-out the item.
- One email is sent for each project that contains items about to be checked-in.
- The email includes the following information: Item bank

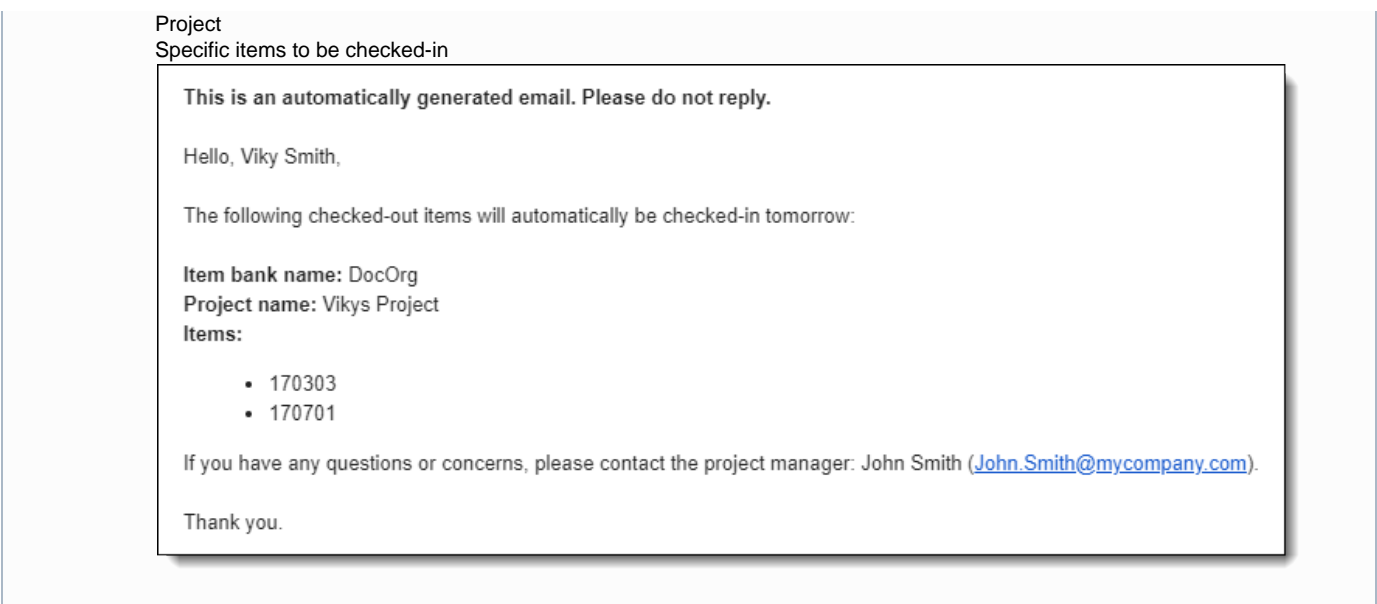

- 1. Select the **Develop Questions Review** menu.
- 2. The **Project Review Summary** page displays a count of the item included in the search criteria used to create the Review Assignment.
- 3. Click the Edit icon to view the assignment from which the Items must be reviewed.
- 4. Click the **Check-out** button.

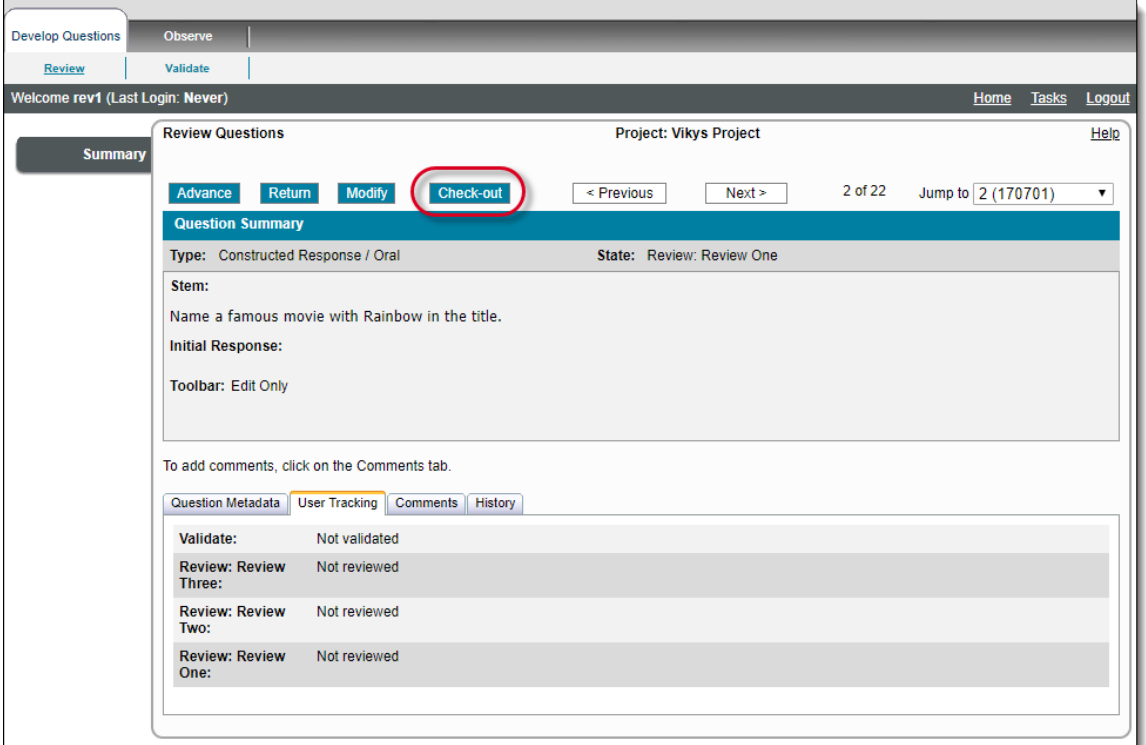

The **Check-out** button toggles to the **Check-in** button when you have manually checked out an item.

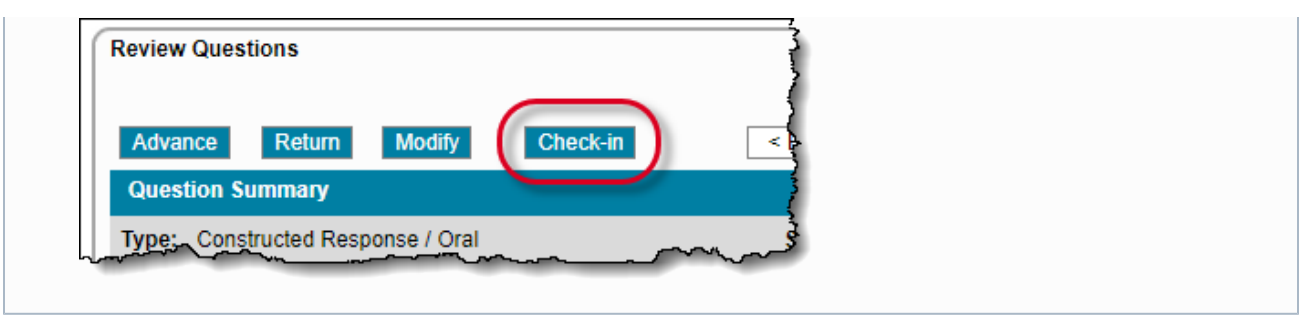

This manual check-out prevents other users from editing the item as long as it is checked out. When other reviewers navigate to the checked-out item on the Review Questions page, a message notifies them which user has the item checked out and they are prevented from opening the item for modification. The **Advance**, **Return**, and **Modify** buttons are disabled as long as the item is checked-out.

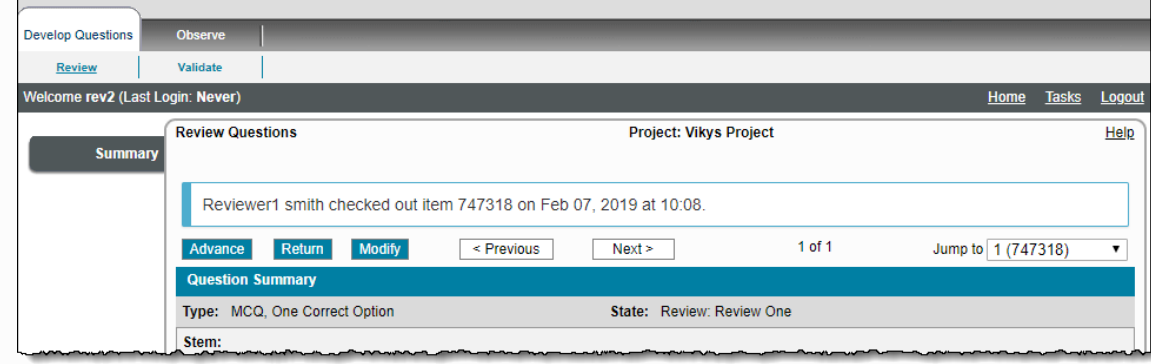

When multiple reviewers are all viewing the item on the Review Questions page, a message states how many other reviewers are currently viewing the item. As soon as one of the other viewers moves to a different item or navigates away from the Review Questions page, the message is updated in near real-time for all the other users viewing the item. This makes it easier for reviewers to determine if they should work on the selected item, or move on to a different item that is not being reviewed by other users. This messaging does not include any project managers viewing the item from the Examine Questions page.

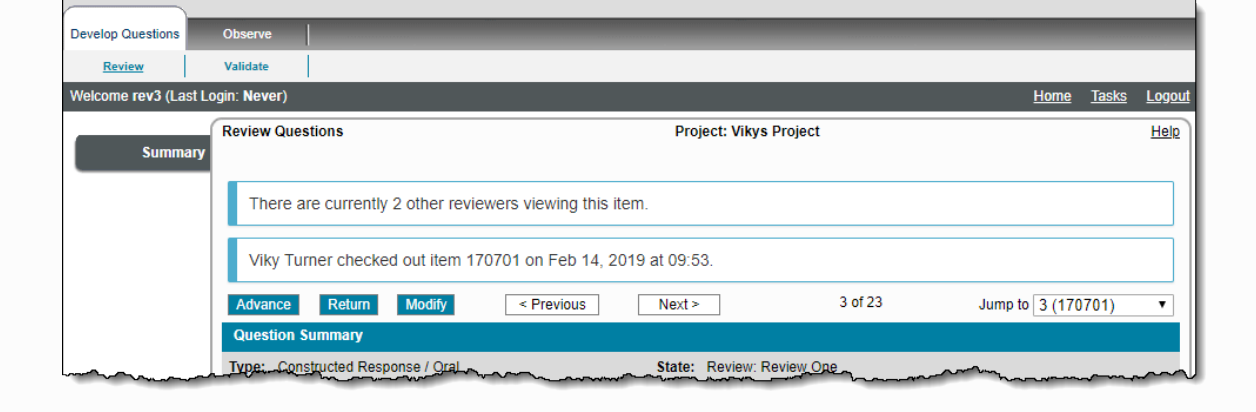

5. If you wish to Edit the item, click the **Modify** button. The Modify Question page opens and a message notifies you that you checked out the item and provides the date and timestamp for the check-out.

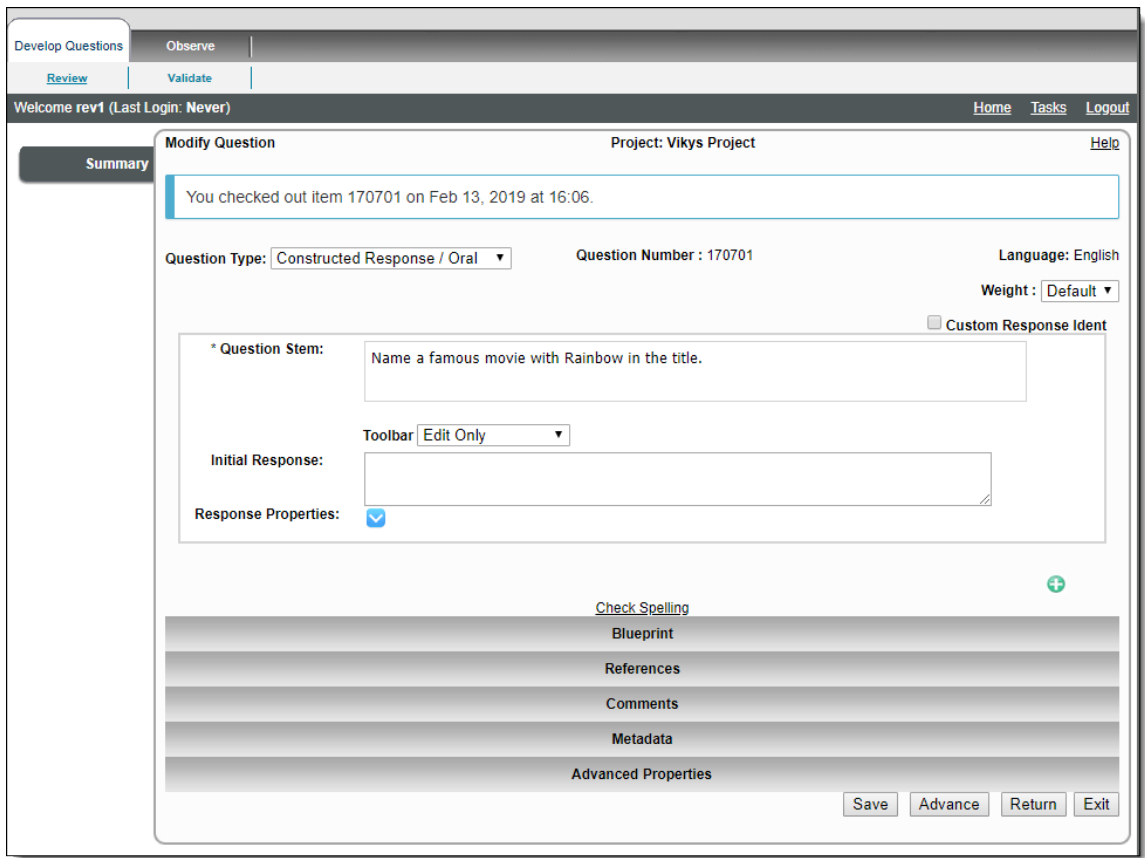

- 6. Make the required modifications. The buttons on the on the Modify Questions page affect the manual check-out status as follows:
	- **Save** Item remains checked out, Reviewer stays on the Modify Question page
	- **Advance** Saves changes, checks-in the item, and moves the item to the next review state
	- **Return** Saves changes, checks-in the item, and returns the item to the previous review state
	- **Exit**  Does not save the item, and the item remains checked out for the specified amount of time
	- **Navigate away from page** Does not save the item, item remains checked out for the specified amount of time

# <span id="page-11-0"></span>**Project Manager Manually Check-out an Item**

Project Managers can manually check-out an item for a fixed period of time, preventing it from being edited by others (even while they are logged out.)

- Project Managers can enable/disable reviewer check-out per review state in the project's review configuration, and can be configured to last for a day, week or month before the system automatically checks the item back in (the reviewer receives an email notification the day before this occurs.) See **[Review Workflow](http://examdevhelp.pearsonvue.com/display/EDHelp/5.1.3+Review+Workflow)** topic for details on this configuration.
- A project manager is able to check-out / check-in an item manually on the Examine Questions page:
	- They are not bound to any time limit like reviewers are. The item is checked out for 99 years, or until the item is checked in, or until there is a change in state for the item.
	- $\bullet$ They can check-in any other users' items from the Examine Questions page, and must manually check-in an item in order to make the item editable again, because the previous pop-up overrides in other areas of the system were removed.
- All manual check-outs persist beyond logout until the period configured, but check-in still automatically occurs when saving an item in an edit screen or changing its state.
- Project Managers can bulk check-in multiple items using the **[Item Check-out Dashboard](http://examdevhelp.pearsonvue.com/display/EDHelp/5.3.7+Item+Check-out+Dashboard)**.
- 1. Select the **Manage Project Bank Questions** menu.
- 2. Search for the desired items using the Search Criteria and click the **Retrieve Questions** button.
- 3. Select the Items you want to examine by selecting the check box for each desired item.
- 4. Click the **Examine Questions** button.
- 5. If the item is not checked out by another user, the **Check-out** button appears at the top of the page. Click the **Check-out** button.

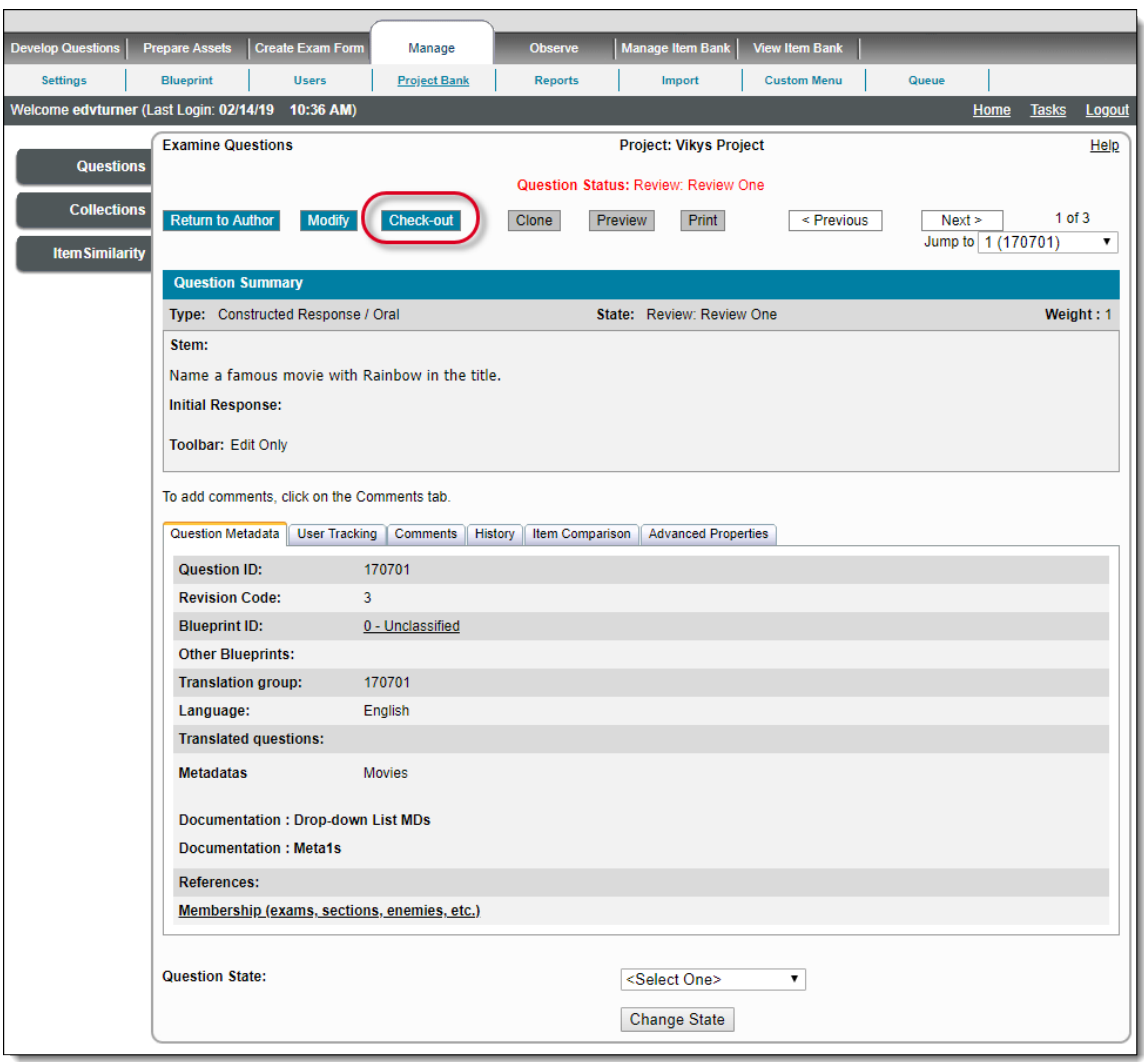

If the item is checked out by another user, when the Project Manager views the item on the Examine Questions page a message notifies them which user has the question checked out and they are prevented from opening the item for modification. The **Return to Author**, and **Modify** buttons, and the **Change State** button are disabled as long as the item is checked-out. Se e **[Project Manager Manually Check-in an Item](#page-14-0)** below.

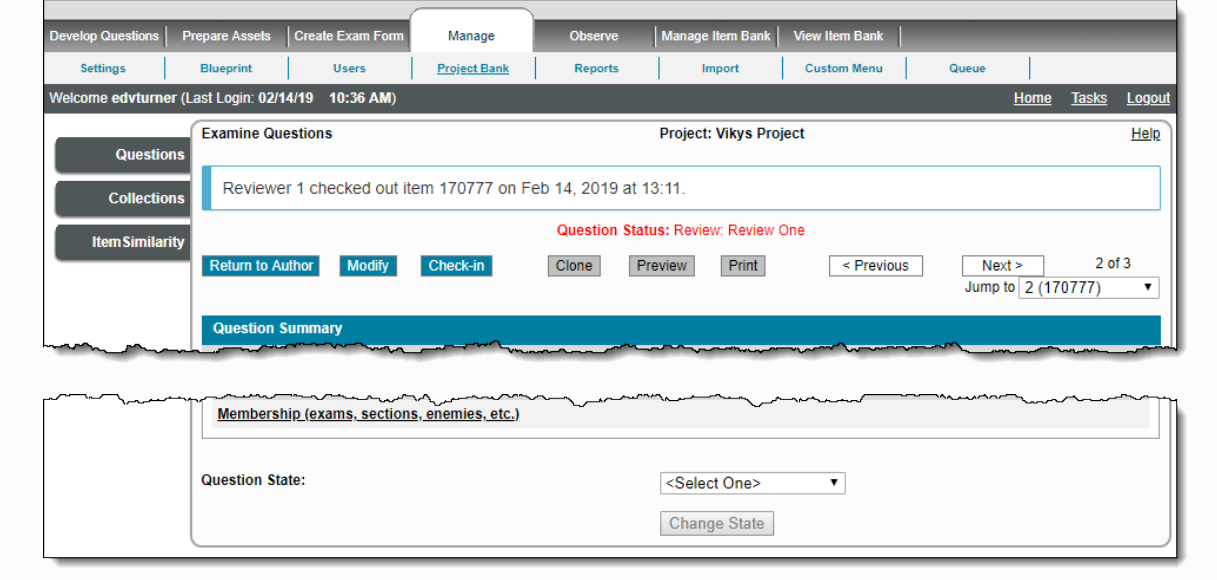

6. The Check-out button changes to **Check-in**. There is no messaging that you have the item checked out, the button changing to Check-in is your only indicator that you have the question checked-out.

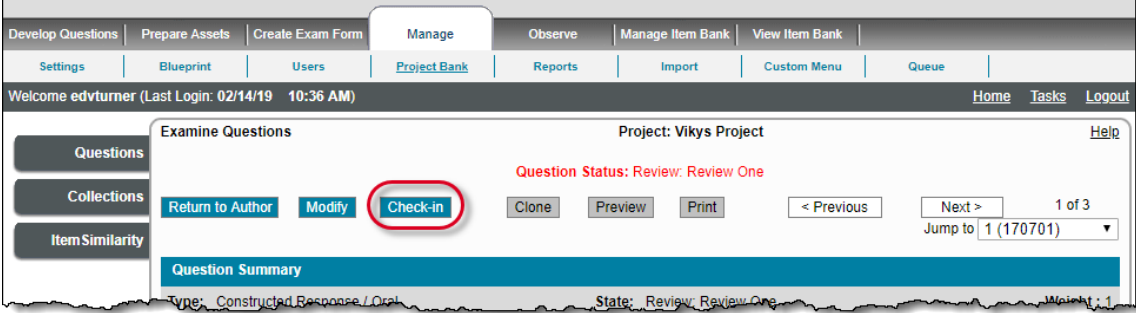

The item remains checked out for 99 years unless one of the following actions occur:

- A Project Manager clicks the **Check-in** button
- A Project Manager changes the **state** of the item
- The Project Manager modifies the item and **Submits** the item on the Modify Question page

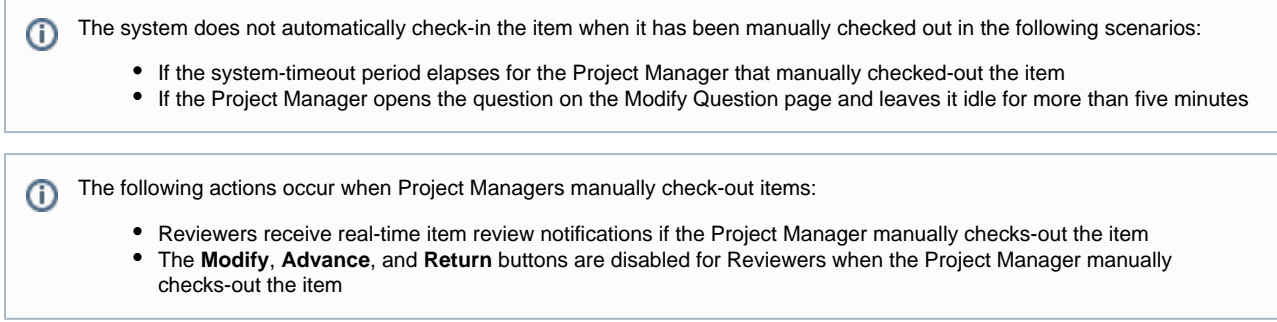

7. If you wish to edit the item, click the **Modify** button. The **Modify Question** page opens and a message notifies you that you checked out the item and provides the date and timestamp for the check-out.

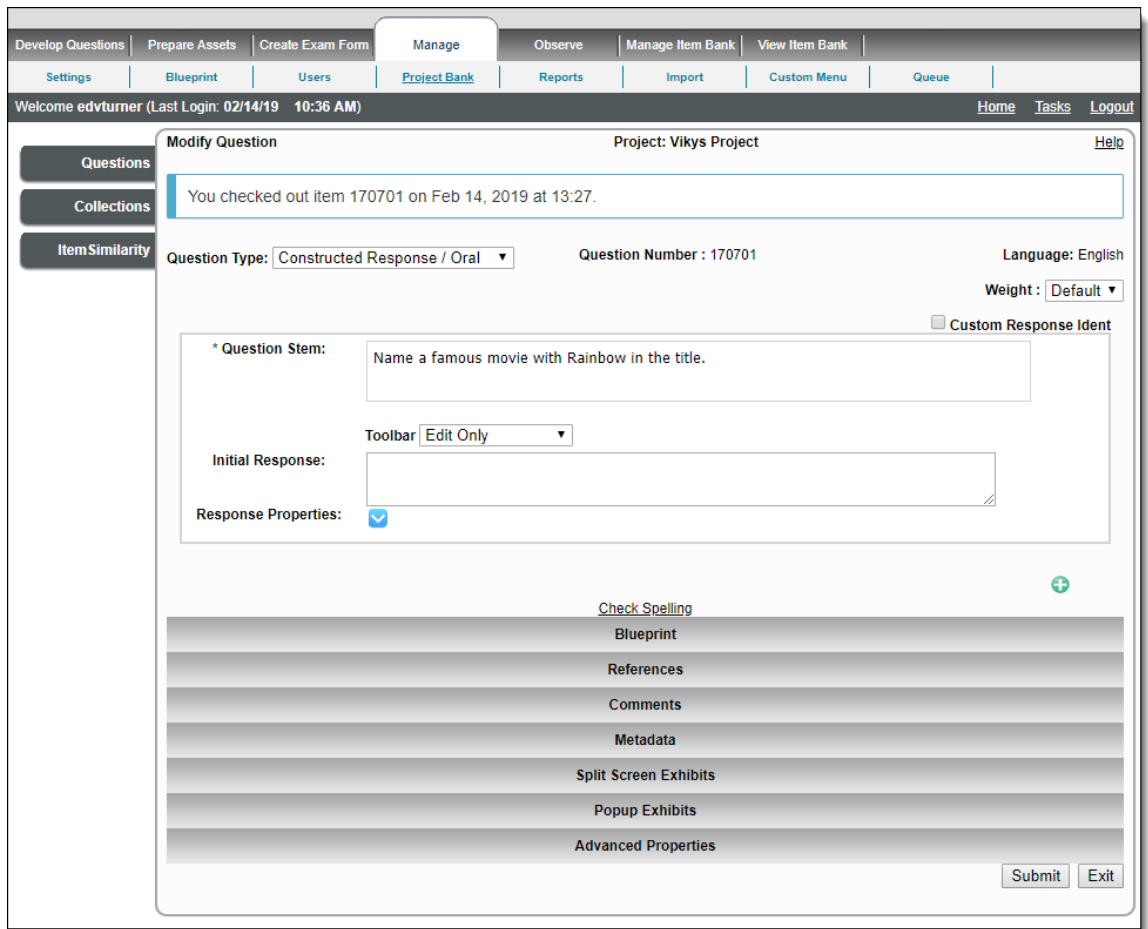

- 8. Make the required modifications to the item. The buttons on the on the Modify Questions page affect the manual check-out status as follows:
	- **Submit** Saves the changes, and checks-in the item
	- **Exit** Removes any edits made to the item, returns to the Examine Questions page, and the item remains checked out
	- **Navigate away from page** Does not save the item, item remains checked out

# <span id="page-14-0"></span>**Project Manager Manually Check-in an Item**

Project Managers can manually check-in not only items they have checked-out, but they can also check-in items that other users have checked-out, thus overriding the check-out from other users. This method only allows Project Managers to check-in individual items. If you need to check-in multiple items at the same time, use the Item Check-out dashboard under the **Manage Users** menu and click the Item Check-out tab. See the **[Item Check-out Dashboard](http://examdevhelp.pearsonvue.com/display/EDHelp/5.3.7+Item+Check-out+Dashboard)** topic for details.

- 1. Select the **Manage Project Bank Questions** menu.
- 2. Search for the desired items using the Search Criteria and click the **Retrieve Questions** button.
- 3. Select the items you want to examine by selecting the check box for each desired item.
- 4. Click the **Examine Questions** button.
- 5. The behavior for checking in an item you checked out vs. one checked out by another user is slightly different.
	- a. If the item is checked-out from another user, the message at the top of the pages states who has the item checked out plus the date and time stamp. Click the **Check-in** button.

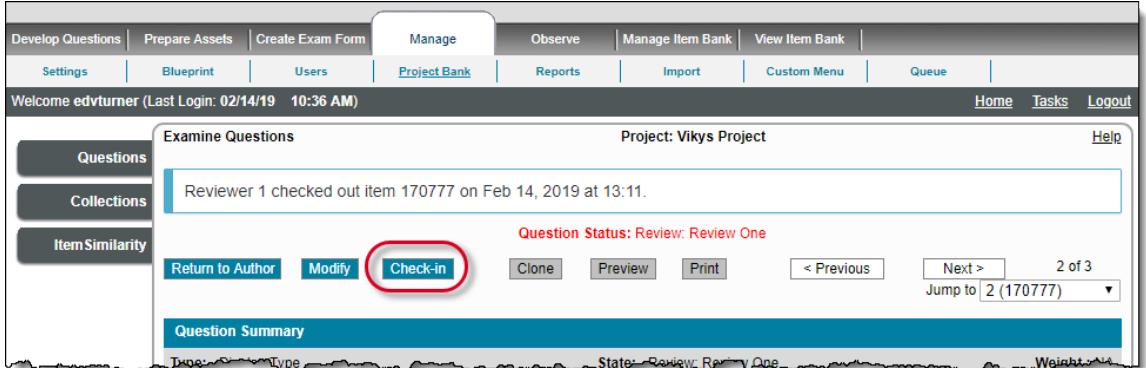

The item is checked-in, the message disappears, and the button changes to Check-out.

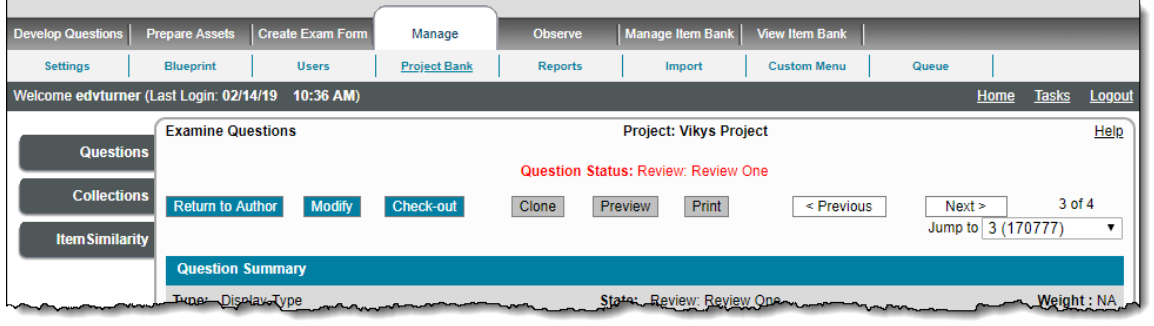

If you want to prevent other users from editing the item you checked-in, click the Check-out button right away.

b. If you want to check-in an item you checked out, click the **Check-in** button. The item is checked-in and the button changes to Check-out.

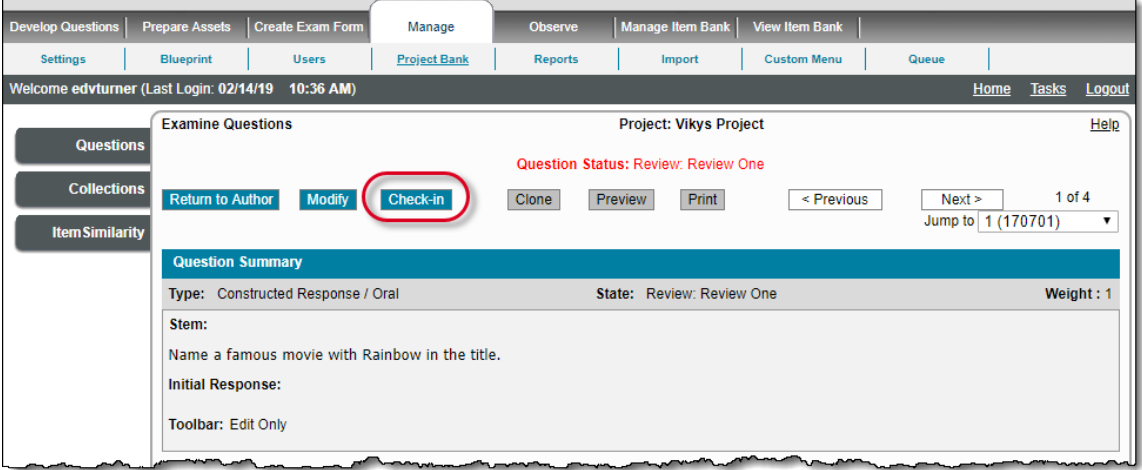